## **Data Replication Service**

# **Backup Migration**

 Issue
 01

 Date
 2022-09-30

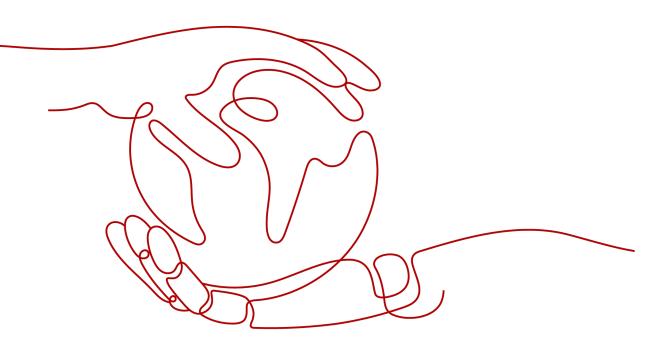

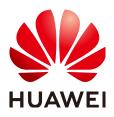

HUAWEI TECHNOLOGIES CO., LTD.

#### Copyright © Huawei Technologies Co., Ltd. 2022. All rights reserved.

No part of this document may be reproduced or transmitted in any form or by any means without prior written consent of Huawei Technologies Co., Ltd.

#### **Trademarks and Permissions**

NUAWEI and other Huawei trademarks are trademarks of Huawei Technologies Co., Ltd. All other trademarks and trade names mentioned in this document are the property of their respective holders.

#### Notice

The purchased products, services and features are stipulated by the contract made between Huawei and the customer. All or part of the products, services and features described in this document may not be within the purchase scope or the usage scope. Unless otherwise specified in the contract, all statements, information, and recommendations in this document are provided "AS IS" without warranties, guarantees or representations of any kind, either express or implied.

The information in this document is subject to change without notice. Every effort has been made in the preparation of this document to ensure accuracy of the contents, but all statements, information, and recommendations in this document do not constitute a warranty of any kind, express or implied.

### Huawei Technologies Co., Ltd.

- Address: Huawei Industrial Base Bantian, Longgang Shenzhen 518129 People's Republic of China Website: https://www.huawei.com
- Email: <u>support@huawei.com</u>

# **Contents**

| 1 Migration Overview                    | 1  |
|-----------------------------------------|----|
| 2 Creating an RDS Backup Migration Task | 2  |
| 3 Creating a Backup Using OBS Buckets   | 8  |
| 4 Task Management                       | 17 |
| 4.1 Viewing Task Details                |    |
| 4.2 Editing Migration Task Information  |    |
| 4.3 Viewing Migration Logs              |    |
| 4.4 Deleting a Migration Task           |    |
| 4.5 Task Statuses                       |    |
| 5 Tag Management                        | 21 |
| A Change History                        | 23 |

# Migration Overview

It often becomes necessary to hide the real IP address of your database for the sake of security. Migrating data through direct connections is an option, but costly. DRS supports backup migration, which allows you to export data from your source database for backup and upload the backup files to OBS. Then, you can restore the backup files to the destination database to complete the migration. Using this method, data migration can be realized without exposing your source databases.

You can use backup migration when you want to migrate on-premises databases to the cloud.

Without connecting to your sources, DRS can help you complete data migration.

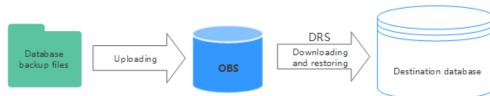

#### Figure 1-1 Backup migration process

#### Supported Database Types

**Table 1-1** lists the source database and destination database types supported by DRS in backup migration.

| Table 1-1 | Migration | schemes |
|-----------|-----------|---------|
|-----------|-----------|---------|

| Backup File                                                                 | Destination DB                  | Documentation                            |
|-----------------------------------------------------------------------------|---------------------------------|------------------------------------------|
| Full backup file of<br>RDS Microsoft SQL<br>Server                          | RDS for Microsoft SQL<br>Server | Creating an RDS Backup<br>Migration Task |
| Backup files o f on-<br>premises and other<br>cloud Microsoft SQL<br>Server |                                 | Creating a Backup Using<br>OBS Buckets   |

# **2** Creating an RDS Backup Migration Task

#### **Supported Source and Destination Databases**

#### Table 2-1 Supported databases

| Backup File                                                                                                    | Destination DB                                                                                                    |
|----------------------------------------------------------------------------------------------------|----------------------------------------------------------------------------------------------------|
| <ul> <li>RDS Microsoft SQL Server full backup file versions:</li> <li>Microsoft SQL Server 2008</li> <li>Microsoft SQL Server 2012</li> <li>Microsoft SQL Server 2014</li> </ul> | RDS for Microsoft SQL Server<br>Microsoft SQL Server 2008<br>Microsoft SQL Server 2012<br>Microsoft SQL Server 2014<br>Microsoft SQL Server 2016 |
| <ul> <li>Microsoft SQL Server 2016</li> <li>Microsoft SQL Server 2017</li> <li>Microsoft SQL Server 2019</li> </ul>                                                              | <ul><li>Microsoft SQL Server 2017</li><li>Microsoft SQL Server 2019</li></ul>                                                                    |

#### Prerequisites

- You have logged in to the DRS console.
- Your account balance is greater than or equal to \$0 USD.
- For details about the supported DB types and versions, see **Supported Databases**.
- If a subaccount is used to create a DRS task, ensure that an agency has been added. To create an agency, see Agency Management.

#### **Before Backing Up File**

Learn the backup migration constraints before starting a migration task.

| Scenario              | Preparations                                                                                                    |
|-----------------------|----------------------------------------------------------------------------------------------------|
| RDS full backup files | The source Microsoft SQL Server DB instance has full<br>backups. If there are no full backups, create a full<br>backup for the DB instance. For details, see "Creating a<br>Manual Backup" in <i>Relational Database Service User</i><br><i>Guide</i> . |

Table 2-2 Before Backing Up File

#### Precautions

This section describes constraints on backup migrations of Microsoft SQL Server databases.

Table 2-3 Precautions

| Туре                        | Restrictions                                                                                                    |
|-----------------------------|----------------------------------------------------------------------------------------------------|
| Database<br>permissions     | Before creating a backup migration task, ensure that the account has the permission to operate the RDS service.                                                                                                    |
| Backup<br>database<br>names | <ul> <li>Backup database names are case-insensitive, must be unique, and cannot be any of the following: <ul> <li>msdb</li> <li>master</li> <li>model</li> <li>tempdb</li> <li>rdsadmin</li> <li>resource</li> </ul> </li> </ul>                                                                                                    |
| New<br>database<br>name     | <ul> <li>The new database name must be unique and cannot be any of the following (case-insensitive): <ul> <li>msdb</li> <li>master</li> <li>model</li> <li>tempdb</li> <li>rdsadmin</li> <li>resource</li> </ul> </li> <li>The new database name contains 1 to 128 characters, including letters, digits, underscores (_), and hyphens (-).</li> </ul> |
| Backup file<br>sources      | • RDS full backups: Backup files are manually or automatically created for RDS DB instances.                                                                                                    |

| Туре        | Restrictions                                                                                                    |
|-------------|----------------------------------------------------------------------------------------------------|
| Precautions | • The available disk space of the destination database is at least 1.5 times the total data size of the backup database.                                                                                                  |
|             | <ul> <li>Backup database name is case-sensitive and must be the<br/>same as the database name in the backup file.</li> </ul>                                                                                              |
|             | • The database backup file from a database of later version cannot be restored on the instance database of an earlier version (for example, restored from version 2017 to 2016).                                          |
|             | • The restoration from Enterprise Edition to Standard Edition to Web Edition may fail. That depends on whether the features of the later version are enabled.                                                             |
|             | • During a migration, if <b>Overwrite Data</b> is set to <b>Yes</b> , high availability of the destination database is disabled by default. After the migration is complete, high availability is restored automatically. |
|             | <ul> <li>During a migration, stop writing transactions to the destination database.</li> </ul>                                                                                                    |
|             | • If a primary/standby switchover of the destination database is performed, the backup migration fails. In this case, the migration task cannot be restored.                                                              |

#### Procedure

This section describes how to create an RDS full backup migration task. You can use the full backups of Microsoft SQL Server DB instances in the cloud to migrate data.

- **Step 1** On the **Backup Migration Management** page, click **Create Migration Task**.
- **Step 2** On the **Select Backup** page, specify information about the task and backup files. Then, click **Next**.

#### Figure 2-1 Task information

| * Task Name | DRS-2477 | 0    |               |
|-------------|----------|------|---------------|
| Description |          |      | ?             |
|             |          |      |               |
|             |          | 0/25 | <u>ه</u><br>6 |

| Parameter   | Description                                                                                                    |
|-------------|----------------------------------------------------------------------------------------------------|
| Task Name   | The task name consists of 4 to 50 characters, starts with a letter, and can contain only letters (case-insensitive), digits, hyphens (-), and underscores (_). |
| Description | The description consists of a maximum of 256 characters and cannot contain special characters !=<>'&"\                                                         |

#### Table 2-4 Task information

#### Figure 2-2 Backup file information

|                    | rmation                 |                                            |                                        |                                           |            |                          |              |  |
|--------------------|-------------------------|--------------------------------------------|----------------------------------------|-------------------------------------------|------------|--------------------------|--------------|--|
| k Database Type    | Microsoft SQL Ser       | rver                                       |                                        |                                           |            |                          |              |  |
| Backup File Source | OBS Bucket              | RDS full backup                            |                                        |                                           |            |                          |              |  |
| Tags               | It is recommended that  | you use TMS's predefined tag function to a | add the same tag to different cloud re | esources. View predefined ta              | igs        |                          |              |  |
|                    | Tag key                 | Tag value                                  |                                        |                                           |            |                          |              |  |
|                    | You can add 10 more tag | as.                                        |                                        |                                           |            |                          |              |  |
|                    |                         | 3                                          |                                        |                                           |            |                          |              |  |
|                    |                         | u ··                                       |                                        |                                           | Enter a DB | instance name,           | de Q         |  |
| Backup Name        |                         | DB Instance Name/ID                        | DB Engine                              | Backup Start Time                         | Enter a DB | instance name,<br>Status | DE Q<br>Size |  |
| Backup Name        |                         |                                            | DB Engine<br>SQL SERVER2008_R2_EE      | Backup Start Time<br>Jul 04, 2019 05:07:1 |            |                          |              |  |
|                    |                         | DB Instance Name/ID                        |                                        |                                           | 07 GMT+08: | Status                   | Size         |  |

#### Table 2-5 Backup file information

| Parameter             | Description                                                                                                    |
|-----------------------|----------------------------------------------------------------------------------------------------|
| Database<br>Type      | Select Microsoft SQL Server.                                                                                                    |
| Backup File<br>Source | Select <b>RDS full backup</b> .<br><b>NOTE</b><br>Select a backup file whose status is <b>Completed</b> .                                                               |
| Enterprise<br>Project | If the DB instance has been associated with an enterprise project, select the target project from the <b>Enterprise Project</b> drop-down list.                         |
|                       | You can also go to the ProjectMan console to create a project.<br>For details about how to create a project, see the <i>ProjectMan</i><br><i>User Guide</i> .           |
| Tags                  | <ul> <li>Tags a task. This configuration is optional. Adding tags helps<br/>you better identify and manage your tasks. Each task can<br/>have up to 10 tags.</li> </ul> |
|                       | <ul> <li>After a task is created, you can view its tag details on the<br/>Tags tab. For details, see Tag Management.</li> </ul>                                         |

#### **Step 3** On the **Select Destination** page, specify database information and click **Next**.

#### Figure 2-3 Database information

#### Database Information

| Destination RDS DB Instance Name | rds-sqlserver2016std-target         I understand restoring databases to the destination insi<br>new databases, and the databases in the destination di<br>also understand that only an existing instance that has<br>space is greater than or equal to that of the source insi | atabase are unavailable during the restoration. I the same or a later version, and whose storage |
|----------------------------------|----------------------------------------------------------------------------------------------------|--------------------------------------------------------------------------------------------------|
| Backup Database Name             | Backup Database Name                                                                                                    | New Database Name                                                                                |
|                                  | sbtest5                                                                                                    | sbtest5                                                                                          |
|                                  | db1-new                                                                                                    | db1-new                                                                                          |
|                                  | db2                                                                                                    | db2                                                                                              |
|                                  | db1                                                                                                    | db1                                                                                              |
|                                  | sbtest123                                                                                                    | sbtest123                                                                                        |
|                                  | sbtest                                                                                                    | sbtest                                                                                           |

 Table 2-6
 Database information

| Parameter                                 | Description                                                                                                    |  |
|-------------------------------------------|----------------------------------------------------------------------------------------------------|--|
| Destination<br>RDS DB<br>Instance<br>Name | Select a destination RDS DB instance. If no RDS DB instance is available, you can create one.                                                                                                    |  |
| Backup<br>Database<br>Name                | After you select the destination RDS DB instance, all databases<br>to be restored are automatically displayed. You can select<br>databases to be restored as required and rename them.                                                                  |  |
|                                           | • <b>Backup Database Name</b> : Name of the database to be restored.                                                                                                    |  |
|                                           | • New Database Name: The backup database name must consist of 1 to 64 characters. It can contain only uppercase letters, lowercase letters, digits, hyphens (-), and underscores (_). If the name is not specified, the original database name is used. |  |
|                                           | NOTE                                                                                                    |  |
|                                           | • The backup database can be renamed. A maximum of 100 backup databases can be created.                                                                                                    |  |
|                                           | • The new database name cannot be the same as the name of any other database in the source.                                                                                                    |  |

# **Step 4** On the **Confirm Task** page, check configuration details, read and agree to the agreement, and click **Next**.

#### **NOTE**

If the SQL Server source contains non-clustered index tables, the index information of nonclustered index tables will become invalid after the SQL Server backups are restored to a new database. For the best performance, rebuild the indexes after the backup migration. In addition, the backup files store only database-level information. If the SQL Server source contains some instance-level configurations, such as login, permission, DBlink, and job, migrate these configurations by referring to Manual Configuration.

**Step 5** In the task list on the **Backup Migration Management** page, check whether the task is in the **Restoring** status. If the migration is successful, the task status becomes **Successful**.

----End

# **3** Creating a Backup Using OBS Buckets

#### **Supported Source and Destination Databases**

| Backup File                                                                                                    | Destination DB                                                                                                    |  |
|----------------------------------------------------------------------------------------------------|----------------------------------------------------------------------------------------------------|--|
| On-premises and other cloud's<br>Microsoft SQL Server backup file<br>versions:<br>Microsoft SQL Server 2000<br>Microsoft SQL Server 2005<br>Microsoft SQL Server 2008<br>Microsoft SQL Server 2012<br>Microsoft SQL Server 2014<br>Microsoft SQL Server 2016<br>Microsoft SQL Server 2017<br>Microsoft SQL Server 2019 | <ul> <li>RDS for Microsoft SQL Server</li> <li>Microsoft SQL Server 2008</li> <li>Microsoft SQL Server 2012</li> <li>Microsoft SQL Server 2014</li> <li>Microsoft SQL Server 2016</li> <li>Microsoft SQL Server 2017</li> <li>Microsoft SQL Server 2019</li> </ul> |  |

#### Table 3-1 Supported databases

#### Prerequisites

- You have logged in to the DRS console.
- Your account balance is greater than or equal to \$0 USD.
- For details about the supported DB types and versions, see Supported Databases.
- If a subaccount is used to create a DRS task, ensure that an agency has been added. To create an agency, see Agency Management.

#### Before Backing Up File

Learn the backup migration constraints before starting a migration task.

| Scenario   | Preparations                                                                                                    |
|------------|----------------------------------------------------------------------------------------------------|
| OBS bucket | • An OBS bucket is available. If there is no OBS bucket, create one. For detailed operations, see "Creating a Bucket" in the <i>Object Storage Service Console Operation Guide</i> .                                                                                                    |
|            | • Database backup files have been uploaded to the OBS bucket. If there are no backup files in the OBS bucket, upload local backup files to it and ensure that the backup file name format is correct. For details about how to upload backup files, see "Uploading a File or Folder" in <i>Object Storage Service Console Operation Guide</i> . |
|            | • OBS Browser has been installed for uploading multiple files in batches or large files greater than 50 MB in size. For detailed operations, see the <i>Introduction to OBS Browser</i> .                                                                                                    |
|            | NOTE                                                                                                    |
|            | <ul> <li>Currently, KMS encryption is not available when you<br/>upload backup files to an OBS bucket.</li> </ul>                                                                                                    |
|            | <ul> <li>When you upload backup files to an OBS bucket, select<br/>Standard for Storage Class. Otherwise, the migration will<br/>fail.</li> </ul>                                                                                                    |
|            | <ul> <li>If the number of data records in a bucket exceeds 500,<br/>data overflow may occur. As a result, some data cannot be<br/>displayed. You can use an independent standard bucket<br/>with the public-read permission.</li> </ul>                                                                                                    |
|            | • You are advised to store backup files in independent OBS buckets in the same region as the destination DB instance.                                                                                                    |

Table 3-2 Before Backing Up File

#### Precautions

This section describes constraints on backup migrations of Microsoft SQL Server databases.

Table 3-3 Precautions

| Туре                    | Restrictions                                                                                                 |
|-------------------------|----------------------------------------------------------------------------------------------------|
| Database<br>permissions | Before creating a backup migration task, ensure that the current account has the OBS and bucket permissions. |

| Туре                        | Restrictions                                                                                                    |  |  |
|-----------------------------|----------------------------------------------------------------------------------------------------|--|--|
| Backup<br>database<br>names | <ul> <li>Backup database names are case-insensitive, must be unique, and cannot be any of the following: <ul> <li>msdb</li> <li>master</li> <li>model</li> <li>tempdb</li> <li>rdsadmin</li> <li>resource</li> </ul> </li> <li>The name of the OBS bucket contains 1 to 256 characters, including letters, digits, underscores (_), and hyphens (-).</li> </ul>                                              |  |  |
| New<br>database<br>name     | <ul> <li>The new database name must be unique and cannot be any of the following (case-insensitive): <ul> <li>msdb</li> <li>master</li> <li>model</li> <li>tempdb</li> <li>rdsadmin</li> <li>resource</li> </ul> </li> <li>The new database name contains 1 to 128 characters, including letters, digits, underscores (_), and hyphens (-).</li> </ul>                                                       |  |  |
| Local<br>backup files       | <ul> <li>The suffix of the backup file to be uploaded to an OBS bucket must be .bak. Only .bak files can be selected in the OBS backup file list.</li> <li>The backup file name contains 1 to 200 characters.</li> <li>The backup file name can contain only letters, digits, hyphens (-), and underscores (_).</li> <li>Backup files are classified into full backup files and log backup files.</li> </ul> |  |  |
| Backup file<br>sources      | OBS buckets: store local backup files in its root directory.                                                                                                    |  |  |

| Туре        | Restrictions                                                                                                    |  |  |
|-------------|----------------------------------------------------------------------------------------------------|--|--|
| Precautions | • The OBS bucket and DB instance must be in the same region.                                                                                                    |  |  |
|             | • The available disk space of the destination database is at least 1.5 times the total data size of the backup database.                                                                                                  |  |  |
|             | <ul> <li>Backup database name is case-sensitive and must be the<br/>same as the database name in the backup file.</li> </ul>                                                                                              |  |  |
|             | • The database backup file from a database of later version cannot be restored on the instance database of an earlier version (for example, restored from version 2017 to 2016).                                          |  |  |
|             | • The restoration from Enterprise Edition to Standard Edition to Web Edition may fail. That depends on whether the features of the later version are enabled.                                                             |  |  |
|             | • During a migration, if <b>Overwrite Data</b> is set to <b>Yes</b> , high availability of the destination database is disabled by default. After the migration is complete, high availability is restored automatically. |  |  |
|             | <ul> <li>During a migration, stop writing transactions to the destination database.</li> </ul>                                                                                                    |  |  |
|             | • If a primary/standby switchover of the destination database is performed, the backup migration fails. In this case, the migration task cannot be restored.                                                              |  |  |

#### Procedure

This section describes how to create a backup migration task using the backup stored in the OBS bucket on the DRS console.

- **Step 1** On the **Backup Migration Management** page, click **Create Migration Task**.
- **Step 2** On the **Select Backup** page, specify information about the task and backup files. Then, click **Next**.

#### Figure 3-1 Task information

| ★ Task Name | DRS-2477 | 0     |
|-------------|----------|-------|
| Description |          | 0     |
|             |          | 0/256 |

| Parameter   | Description                                                                                                    |  |
|-------------|----------------------------------------------------------------------------------------------------|--|
| Task Name   | The task name consists of 4 to 50 characters, starts with a letter, and can contain only letters (case-insensitive), digits, hyphens (-), and underscores (_). |  |
| Description | The description consists of a maximum of 256 characters and cannot contain special characters !=<>'&"\                                                         |  |

#### Table 3-4 Task information

#### Figure 3-2 Backup file information

| Backup File        | Backup File Information            |                                           |                                                                    |  |         |                                 |
|--------------------|------------------------------------|-------------------------------------------|--------------------------------------------------------------------|--|---------|---------------------------------|
| Database Type      | Microsoft SQL Server               |                                           |                                                                    |  |         |                                 |
| Backup File Source | OBS Bucket RDS ful                 | l backup                                  |                                                                    |  |         |                                 |
| Bucket Name        |                                    | • C ()                                    |                                                                    |  |         |                                 |
| Tags               | It is recommended that you use TMS | 's predefined tag function to add the san | ne tag to different cloud resources. <b>View predefined tags</b> C |  |         |                                 |
|                    | Tag key                            | Tag value                                 |                                                                    |  |         |                                 |
|                    | You can add 10 more tags.          |                                           |                                                                    |  |         |                                 |
|                    |                                    |                                           |                                                                    |  |         | Enter a backup name. Q          |
| Backup Name        |                                    |                                           |                                                                    |  | Size    | Last Modified Time              |
| 🗌 fullbak          |                                    |                                           |                                                                    |  | 5.19 MB | Nov 24, 2021 19:21:54 GMT+08:00 |

#### Table 3-5 Backup file information

| Parameter             | Description                                                                                                    |  |
|-----------------------|----------------------------------------------------------------------------------------------------|--|
| Database Type         | Database type of the backup file. Select Microsoft SQL Server.                                                                                                    |  |
| Backup File<br>Source | Select OBS Bucket.                                                                                                    |  |
| Bucket Name           | Select a bucket and a backup file stored in the directory of the bucket.                                                                                                    |  |
|                       | <ul> <li>The backup file of the Microsoft SQL Server must be named in<br/>the .bak format in the OBS bucket directory. Multiple backup<br/>files can be selected at the same time.</li> </ul> |  |
|                       | • A database cannot be split into different files for upload.                                                                                                    |  |
|                       | <ul> <li>The bucket name, backup file name, or path cannot contain full-<br/>width characters.</li> </ul>                                                                                     |  |

| Parameter          | Description                                                                                                    |
|--------------------|----------------------------------------------------------------------------------------------------|
| Enterprise Project | If the DB instance has been associated with an enterprise project, select the target project from the <b>Enterprise Project</b> drop-down list.  |
|                    | You can also go to the ProjectMan console to create a project. For details about how to create a project, see the <i>ProjectMan User Guide</i> . |
| Tags               | • Tags a task. This configuration is optional. Adding tags helps you better identify and manage your tasks. Each task can have up to 10 tags.    |
|                    | <ul> <li>After a task is created, you can view its tag details on the<br/>Tags tab. For details, see Tag Management.</li> </ul>                  |

#### **Step 3** On the **Select Destination** page, specify database information and click **Next**.

| Database In           | formation     |                           |                            |                                                                                                    |
|-----------------------|---------------|---------------------------|----------------------------|----------------------------------------------------------------------------------------------------|
| Destination RDS DB    | Instance Name | rds-sqlserver2016std-     | target                     | Select Destination RDS DB Instance                                                                                                    |
| Backup File Format    |               | Full                      | Incremental                |                                                                                                    |
|                       |               | Full: indicates full back | up files.                  |                                                                                                    |
| Last Backup           |               | Yes                       | No                         | 0                                                                                                    |
|                       |               | The destination databa    | ses involved remain availa | We, but incremental backups can no longer be restored.                                                                                                    |
| Overwrite Data        |               | Yes                       | No                         | You can determine whether to overwrite data in the destination database during the restoration if the destination DB instance contains a database with the same name as the backup database. |
|                       |               | Overwriting data will cl  | ear the existing data of t | le destination database. Exercise caution when performing this operation.                                                                                                    |
| Perform Pre-verifical | tion          | Yes                       | No                         |                                                                                                    |
| Restore Database      |               | All                       | Custom                     | 0                                                                                                    |
| Reset Database Nan    | ne            | 0                         |                            |                                                                                                    |

#### Table 3-6 Microsoft SQL Server database information

| Parameter                              | Description                                                                                   |
|----------------------------------------|-----------------------------------------------------------------------------------------------|
| Destination RDS<br>DB Instance<br>Name | Select a destination RDS DB instance. If no RDS DB instance is available, you can create one. |

| Parameter                    | Description                                                                                                    |
|------------------------------|----------------------------------------------------------------------------------------------------|
| Backup File                  | Select <b>Full</b> or <b>Incremental</b> .                                                                                                    |
| Format                       | • <b>Full</b> : indicates full backup files.                                                                                                    |
|                              | Incremental: indicates log backup files.     NOTE                                                                                                    |
|                              | <ul> <li>Before performing an incremental restoration, you need to perform a full restoration.</li> </ul>                                                                                                    |
|                              | <ul> <li>To migrate databases at a time, you need to stop services<br/>first and upload full backups for restoration.</li> </ul>                                                                                                    |
|                              | <ul> <li>To ensure service continuity during a migration, perform a<br/>full backup and multiple incremental backups, and then<br/>upload the backup data to OBS for restoration.</li> </ul>                                                                                                    |
| Last Backup                  | A complete restoration involves restoring several<br>incremental backup files. The destination DB instance<br>cannot be modified while it is being restored. It will not be<br>available until the last backup file is restored. If you select<br>Yes and restore the instance, any incremental restoration<br>will not be performed. You can select the last backup in the<br>following scenarios: |
|                              | Perform a one-time full migration.                                                                                                    |
|                              | • The selected backup file is the last one to be restored.                                                                                                    |
| Overwrite Data               | You can determine whether to overwrite data in the destination database during the restoration if the destination DB instance contains a database with the same name as the backup database. Exercise caution when performing this operation.                                                                                                    |
|                              | If you select this option, the destination databases with the same<br>names as the backup databases will be overwritten. Exercise caution<br>when performing this operation.                                                                                                    |
| Perform Pre-<br>verification | Specifies whether to perform pre-verification on the backup migration task. The default value is <b>Yes</b> .                                                                                                    |
|                              | • <b>Yes</b> : To ensure successful migration and identify potential problems in advance, verify the validity, integrity, continuity, and version compatibility of backup files before restoration.                                                                                                    |
|                              | • No: If pre-verification is not performed, the migration speed is faster, but you need to check the validity, integrity, continuity, and version compatibility of backup files on your own.                                                                                                    |

| Parameter               | Description                                                                                                    |
|-------------------------|----------------------------------------------------------------------------------------------------|
| Restore Database        | You can restore all or part of databases. All of databases are restored by default.                                                                                                    |
|                         | • All: Restore all databases from the backup file. You do not need to enter the name of the database to be restored.                                                                                                    |
|                         | • <b>Custom</b> : Restore specified databases from the backup file. You need to enter the names of the databases to be restored. The databases to be restored must be consistent with those for which the full or incremental backups are created. |
| Reset Database<br>Name  | If <b>Restore Database</b> is set to <b>All</b> , you can reset database<br>names. If you enable <b>Reset Database Name</b> , the original<br>database names in the backup file will be reset to new<br>database names.                            |
|                         | Constraint:                                                                                                    |
|                         | • The backup file contains only one database.                                                                                                    |
|                         | <ul> <li>The backup file is a full backup file and is the last backup<br/>file. Select Full for Backup File and Yes for Last Backup<br/>Type.</li> </ul>                                                                                           |
|                         | NOTE<br>The database name can be reset only when <b>Backup Type</b> is set to<br><b>Full</b> and <b>Restore Database</b> is set to <b>All</b> .                                                                                                    |
| Backup Database<br>Name | If <b>Restore Database</b> is set to <b>Custom</b> , you need to specify <b>Backup Database Name</b> .                                                                                                    |
|                         | The backup database name must be the same as that in the backup file and consist of 1 to 256 characters. It can contain only letters (case-sensitive), digits, hyphens (-), and underscores (_).                                                   |
|                         | DRS also allows you to create an alias for the database to be restored.                                                                                                    |
|                         | • If you choose to restore databases in full backup mode, you can set the alias of the database based on the site requirements. The alias is also stored in the destination database.                                                              |
|                         | <ul> <li>If databases are restored in incremental backup mode,<br/>alias is not supported.</li> </ul>                                                                                                    |
|                         | <b>NOTE</b><br>The backup database can be renamed. Up to 100 backup databases can be created.                                                                                                    |

**Step 4** On the **Confirm Task** page, check configuration details, read and agree to the agreement, and click **Next**.

#### **NOTE**

If the SQL Server source contains non-clustered index tables, the index information of nonclustered index tables will become invalid after the SQL Server backups are restored to a new database. For the best performance, rebuild the indexes after the backup migration. In addition, the backup files store only database-level information. If the SQL Server source contains some instance-level configurations, such as login, permission, DBlink, and job, migrate these configurations by referring to Manual Configuration.

**Step 5** In the task list on the **Backup Migration Management** page, check whether the task is in the **Restoring** status. If the migration is successful, the task status becomes **Successful**.

----End

# **4** Task Management

# 4.1 Viewing Task Details

The **Basic Information** page of a backup migration task displays information about the task, backup files, and databases. This section describes how to view details about current migration task.

#### Prerequisites

You have logged in to the DRS console.

#### Procedure

#### **NOTE**

In the task list, only tasks created by the current login user are displayed. Tasks created by different users of the same tenant are not displayed.

- **Step 1** On the **Backup Migration Management** page, click the target migration task name in the **Task Name/ID** column.
- **Step 2** On the displayed **Basic Information** tab, view details about the migration task.

You can view information about the task, backup files, and databases.

----End

# 4.2 Editing Migration Task Information

After a backup migration task is created, you can modify task information to identify different tasks.

The following task information can be edited:

- Task name
- Description

#### Prerequisites

You have logged in to the DRS console.

#### Procedure

**Step 1** On the **Backup Migration Management** page, click the target migration task name in the **Task Name/ID** column.

#### **Step 2** On the **Basic Information** page, click *next* to the information to modify.

- To submit the change, click  $\checkmark$ .
- To cancel the change, click X.

#### Table 4-1 Task information description

| Task Information | Description                                                                                                    |  |
|------------------|----------------------------------------------------------------------------------------------------|--|
| Task name        | The task name consists of 4 to 50 characters, starts with a letter, and can contain only letters (case-insensitive), digits, hyphens (-), and underscores (_). |  |
| Description      | The description consists of a maximum of 256 characters<br>and cannot contain the following special characters: !<br>=<>'&"                                    |  |

**Step 3** View the change result on the **Basic Information** tab.

----End

### 4.3 Viewing Migration Logs

Migration logs refer to the warning-, error-, and info-level logs generated during the migration process. This section describes how to view migration logs to locate and analyze database problems, if any.

#### Prerequisites

You have logged in to the DRS console.

#### Procedure

- **Step 1** On the **Backup Migration Management** page, click the target migration task name in the **Task Name/ID** column.
- **Step 2** On the displayed page, click **Migration Logs** to view the logs generated during the migration.

Figure 4-1 Viewing migration logs

| <b>Basic Information</b> | Migration Logs |       |                                                           |
|--------------------------|----------------|-------|-----------------------------------------------------------|
|                          |                |       |                                                           |
|                          |                |       |                                                           |
| Time                     |                | Level | Description                                               |
|                          |                |       |                                                           |
| 05/30/2018 11:21:50 0    | SMT+08:00      | Info  | The migration task executes successfully, task is finishe |
| 05/30/2018 11:07:49 0    | MT+08:00       | Info  | The migration task is running                             |
|                          |                |       |                                                           |
| 05/30/2018 11:07:48 0    | MT+08:00       | Info  | Submit offline migration job task successfully            |

You can view time, levels, and descriptions of the logs.

----End

## 4.4 Deleting a Migration Task

This section describes how to delete a migration task. Deleted tasks will no longer be displayed in the task list. Exercise caution when performing this operation.

#### Prerequisites

You have logged in to the DRS console.

#### **Deleting a Task**

- **Step 1** In the task list on the **Backup Migration Management** page, locate the target task and click **Delete** in the **Operation** column.
- Step 2 Click Yes to submit the deletion task.

----End

#### **Deleting Tasks**

Step 1 On the Backup Migration Management page, select the task to be deleted.

Step 2 Click Batch Operations in the upper left corner and choose Delete.

Figure 4-2 Batch Operations

| Batch Ope | erations 🔻   |      |        | All statuses | *            | Enter a task name or ID | Q Search    | by Tag 🗧 🖸 🙆 🖸 |
|-----------|--------------|------|--------|--------------|--------------|-------------------------|-------------|----------------|
| Delete    | ./10         | > 1≣ | Status | DB Engine    | Created JF   | Completed ↓Ξ            | Description | Operation      |
|           | DRS-rds      |      | Succes | Microsoft    | Nov 24, 2021 | Nov 24, 2021 20:08:4    |             | Delete         |
|           | DRS-obs-job2 |      | Succes | Microsoft    | Nov 24, 2021 | Nov 24, 2021 19:49:1    |             | Delete         |
|           | DRS-obs-job1 |      | Succes | Microsoft    | Nov 24, 2021 | Nov 24, 2021 19:28:3    |             | Delete         |

Step 3 In the displayed dialog box, confirm the task information and click Yes.

----End

### 4.5 Task Statuses

Migration statuses indicate different migration phases.

#### Table 4-2 lists statuses and descriptions of backup migration tasks.

| Table 4-2 B | Backup migration | task statuses |
|-------------|------------------|---------------|
|-------------|------------------|---------------|

| Status       | Description                                                     |
|--------------|-----------------------------------------------------------------|
| Restoring    | A backup file is being restored to the destination database.    |
| Successful   | A backup file has been restored to the destination database.    |
| Failed       | A backup file fails to be restored to the destination database. |
| Check failed | A backup file is unavailable.                                   |

#### 

Deleted migration tasks are not displayed in the status list.

# **5** Tag Management

#### Scenarios

Tag Management Service (TMS) enables you to use tags on the management console to manage resources. TMS works with other cloud services to manage tags. TMS manages tags globally, and other cloud services manage their own tags. If you have to manage a large number of tasks, you can use different tags to identify and search for tasks.

- You are advised to set predefined tags on the TMS console.
- A tag consists of a key and value. You can add only one value for each key.
- Each DB instance can have up to 10 tags.

#### Adding a Tag

- **Step 1** On the **Backup Migration Management** page, click the target migration task name in the **Task Name/ID** column.
- **Step 2** On the **Basic Information** tab, click the **Tags** tab.
- **Step 3** On the **Tags** tab, click **Add Tag**. In the displayed dialog box, enter a tag key and value, and click **OK**.

| t is recommended that you u<br>different cloud resources.Viev | use TMS's predefined tag function to add v predefined tags ${ m C}$ | the same tag to |
|---------------------------------------------------------------|---------------------------------------------------------------------|-----------------|
| To add a tag, enter a tag key                                 | and a tag value below.                                              |                 |
|                                                               |                                                                     |                 |
|                                                               |                                                                     |                 |
|                                                               |                                                                     |                 |
| Enter a tag key                                               | Enter a tag value                                                   | Add             |
| 10 tags available for additior                                |                                                                     |                 |

- When you enter a tag key and value, the system automatically displays all tags (including predefined tags and resource tags) associated with all DB instances except the current one.
- The tag key cannot be empty and must be unique. It cannot start or end with a space and can contain 1 to 128 characters, including letters, digits, spaces, and special characters \_:=+.-@
- The tag value can be empty. It cannot start or end with a space and can contain 0 to 255 characters, including letters, digits, spaces, and special characters \_:=+.-@
- **Step 4** After a tag has been added, you can view and manage it on the **Tags** page.

----End

#### **Editing a Tag**

- **Step 1** On the **Backup Migration Management** page, click the target migration task name in the **Task Name/ID** column.
- **Step 2** On the **Basic Information** tab, click the **Tags** tab.
- **Step 3** On the **Tags** page, click **Add/Edit Tags**. In the displayed dialog box, modify the tag and click **OK**.

----End

#### Delete a Tag

- **Step 1** On the **Backup Migration Management** page, click the target migration task name in the **Task Name/ID** column.
- Step 2 On the Basic Information tab, click the Tags tab.
- **Step 3** On the **Tags** page, locate the tag to be deleted and click **Delete** in the **Operation** column. In the displayed dialog box, click **Yes**.
- **Step 4** After the tag is deleted, it will no longer be displayed on the **Tags** page.

----End

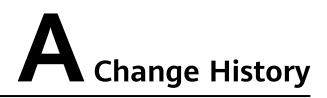

| Released<br>On | Description                               |
|----------------|-------------------------------------------|
| 2022-09-30     | This issue is the first official release. |